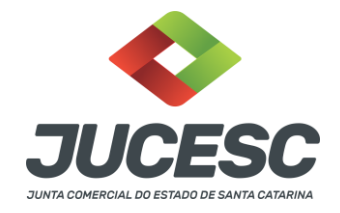

# INSCRIÇÃO DE PRIMEIRO ESTABELECIMENTO

Utilizado para criar um novo requerimento de constituição de empresa.

**PASSO 01)** Efetuar viabilidade de constituição. **Link:** <http://www.jucesc.sc.gov.br/index.php/servicos/regin>

**PASSO 02)** Depois da viabilidade deferida, efetuar o Documento Básico de Entrega (DBE). **Link:** https://www38.receita.fazenda.gov.br/redesim/inscricao/matriz

**PASSO 03)** Iniciar o requerimento eletrônico de constituição. Link: <http://regin.jucesc.sc.gov.br/requerimentoUniversal/Principal.aspx>

# COMO INICIAR O REQUERIMENTO ELETRÔNICO DE CONSTITUIÇÃO?

**PASSO 01)** Acesse sua conta do Requerimento Universal.

**Link:** <http://regin.jucesc.sc.gov.br/RequerimentoUniversal/NovoLogin.aspx>

#### **PASSO 02)** Acessar opção "Requerimento Eletrônico".

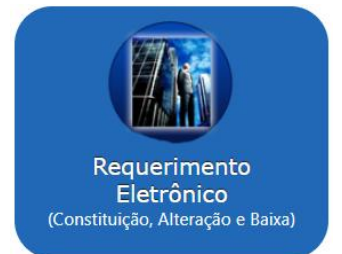

**PASSO 03)** Acessar opção "Inscrição de primeiro estabelecimento".

### Inscrição de primeiro estabelecimento

Para criar um novo requerimento de Constituição, clique em "Constituição".

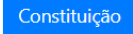

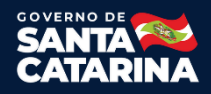

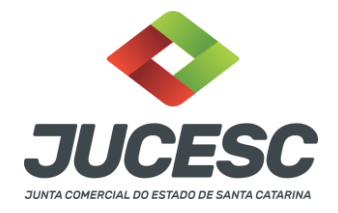

**PASSO 04)** Inserir o número de controle do DBE e apertar em "Avançar".

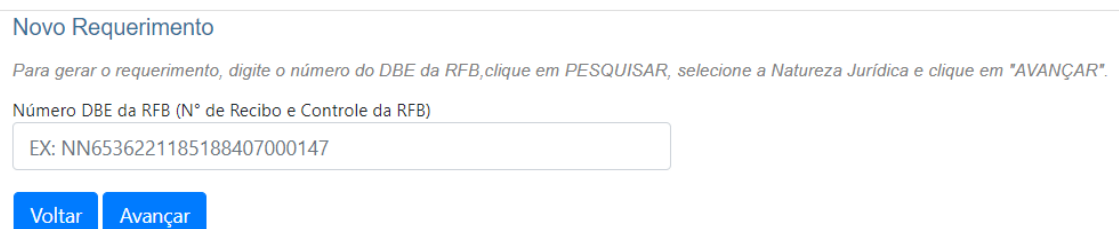

Observação 01: o número de controle do DBE fica nessa parte, conforme imagem abaixo. Cada DBE tem o seu próprio número de controle. Caso for atualizar o DBE, esse número vai mudar também.

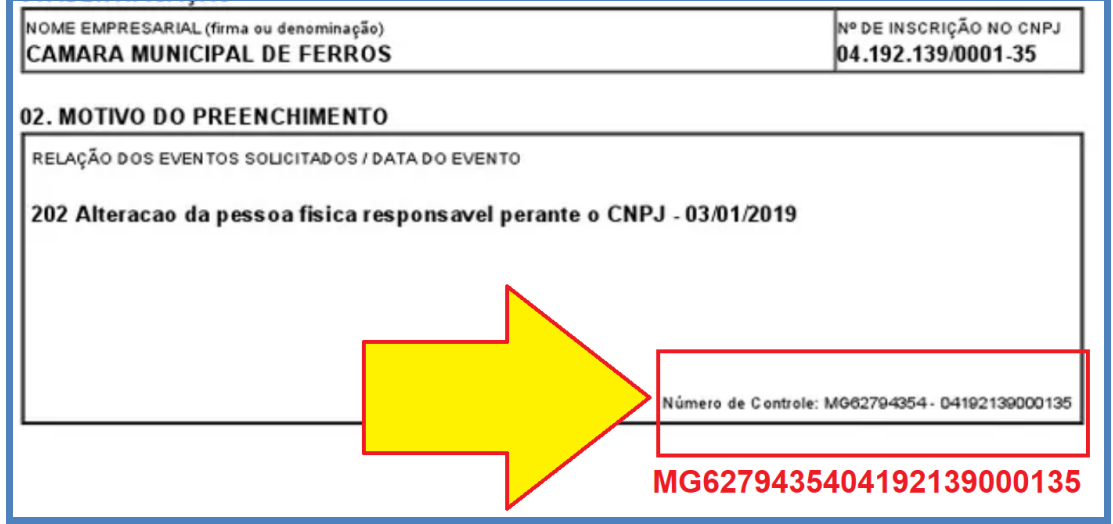

Observação 02: caso precisar trocar de DBE, não precisa fazer um novo requerimento, basta ir em "Atualizar Requerimento Eletrônico" e atualizar o requerimento atual com o novo número de controle do DBE.

Depois de avançar, irá aparecer uma tela de confirmação de viabilidade e DBE. Caso haja divergência, clique no botão CANCELAR e verifique o (s) dado (s) divergente (s) e preencha uma nova Viabilidade e/ou novo DBE.

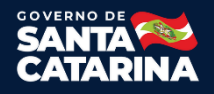

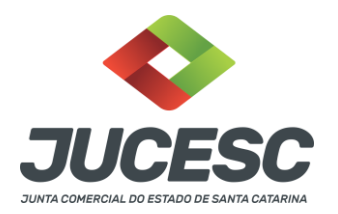

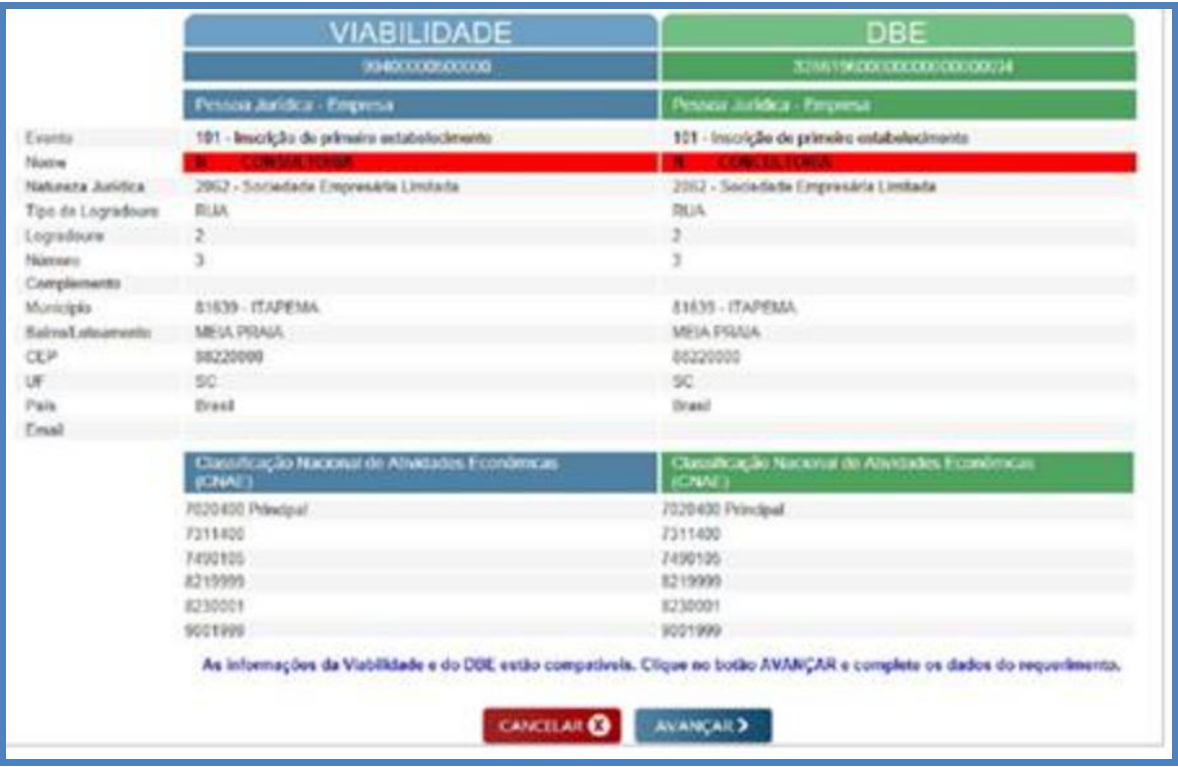

## Dados da Pessoa Jurídica

Nessa tela, algumas informações já virão preenchidas do DBE, não poderão ser alteradas pelo requerente, somente se efetuar um novo DBE e atualizar o requerimento eletrônico atual.

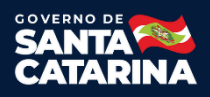

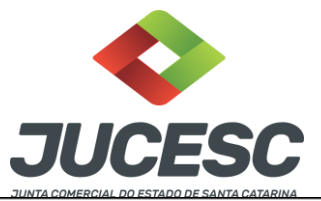

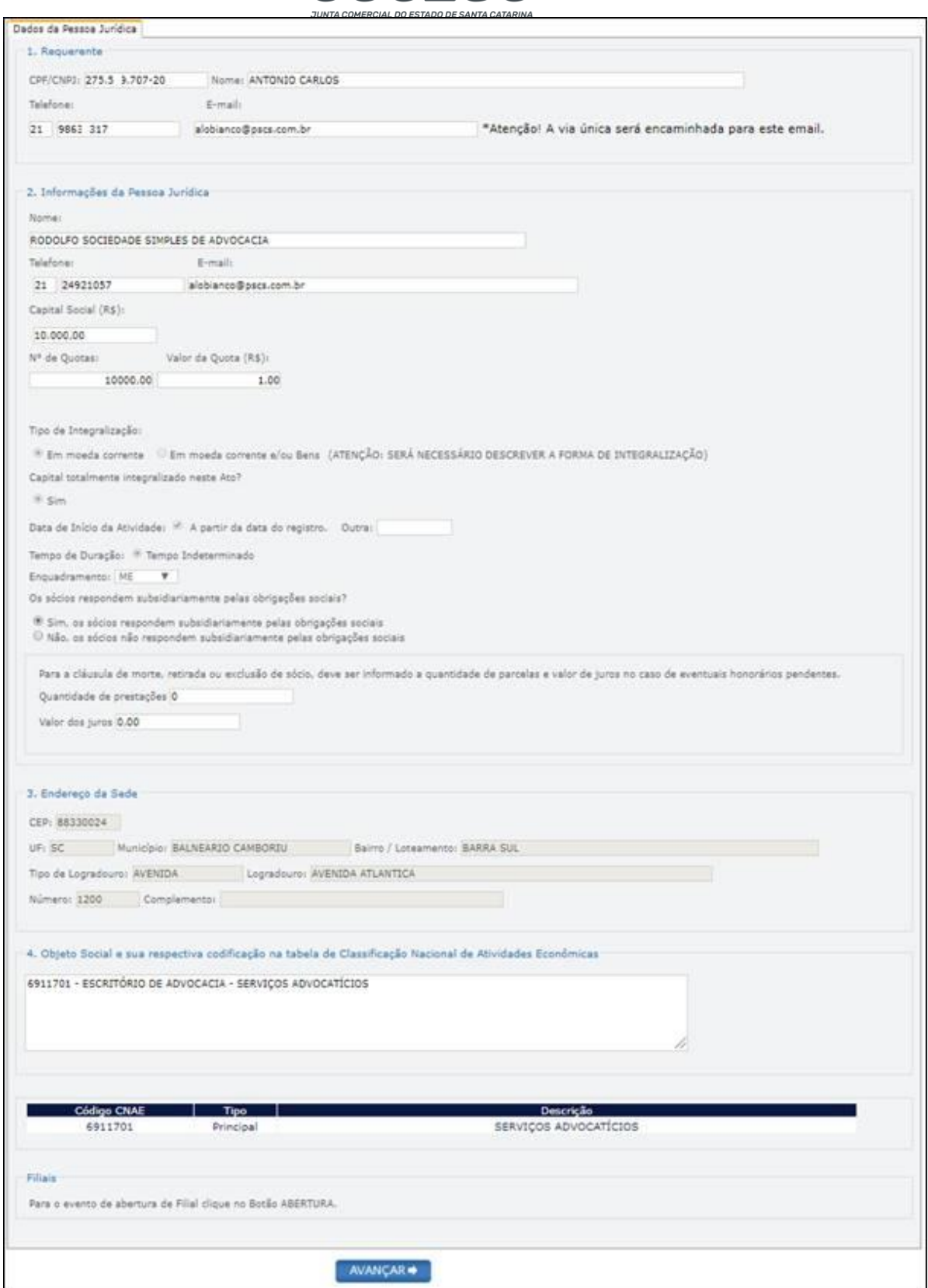

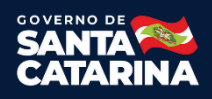

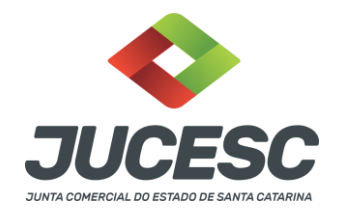

## Adicionar Filial

Caso for adicionar filial, necessário apertar no botão "Incluir". No final da página "Dados da Pessoa Jurídica" vai ter esse botão. Conforme imagem abaixo.

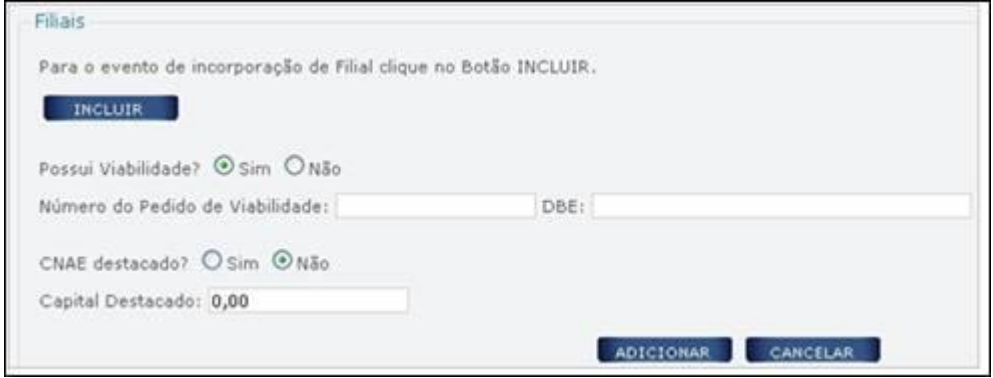

Se não for adicionar filial, clique no botão AVANÇAR e preencha a próxima aba sobre Qualificação dos Sócios e Administradores (QSA).

## Qualificação dos Sócios e Administradores (QSA)

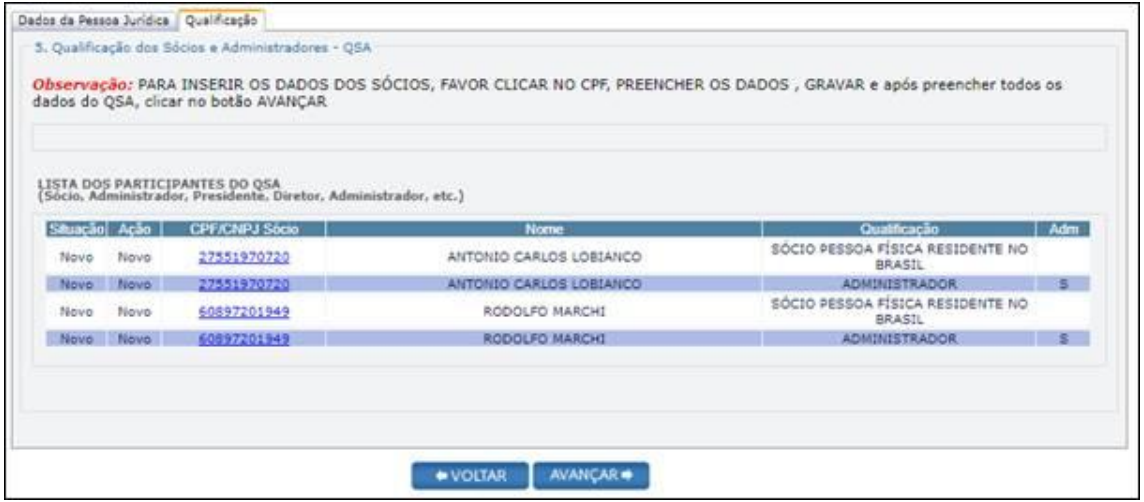

Complete as informações dos Sócios e Administradores (QSA), clicando no número do CPF/CNPJ de cada sócio e administrador da lista.

Algumas informações já estarão preenchidas, extraídas do DBE, por exemplo: Nome e CPF.

Clique no **CPF/CNPJ do Sócio, ou administrador** e informe os dados solicitados.

#### **Observação:**

**1)** No caso de sócio em **situação especial** (representado por procuração, menor de idade, incapazes, residentes no exterior, pessoa jurídica e outros), é obrigatório clicar no botão "**REPRESENTANTE"** para preencher os dados do representante.

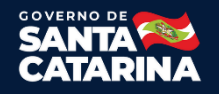

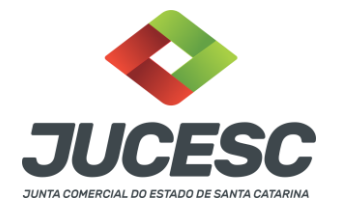

- **2) Endereço do sócio:**
	- a. Digite o número do CEP e, a seguir, clique no botão BUSCAR. O sistema preenche os campos UF, Município, Bairro, Tipo de Logradouro e Logradouro. Complete com o número e complemento.
	- b. Caso não saiba o CEP ou exista mais de um logradouro para o CEP, complete o endereço nos campos UF, Município, Bairro, Tipo de Logradouro e Logradouro. Complete com o número e complemento.
	- c. Se o bairro ou logradouro não estiver cadastrado, selecione NÃO ENCONTRADO no campo relacionado. O sistema abrirá uma caixa de texto para preenchimento do endereço.
- **3) Para salvar** os dados e o endereço do sócio clique no botão **GRAVAR**.
- **4)** Após preencher as informações dos Sócios e Administradores (QSA), clique no botão **AVANÇAR**.

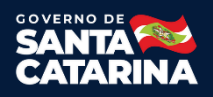

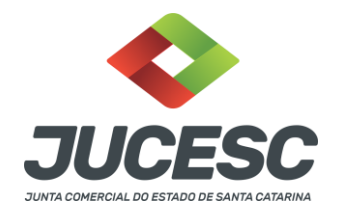

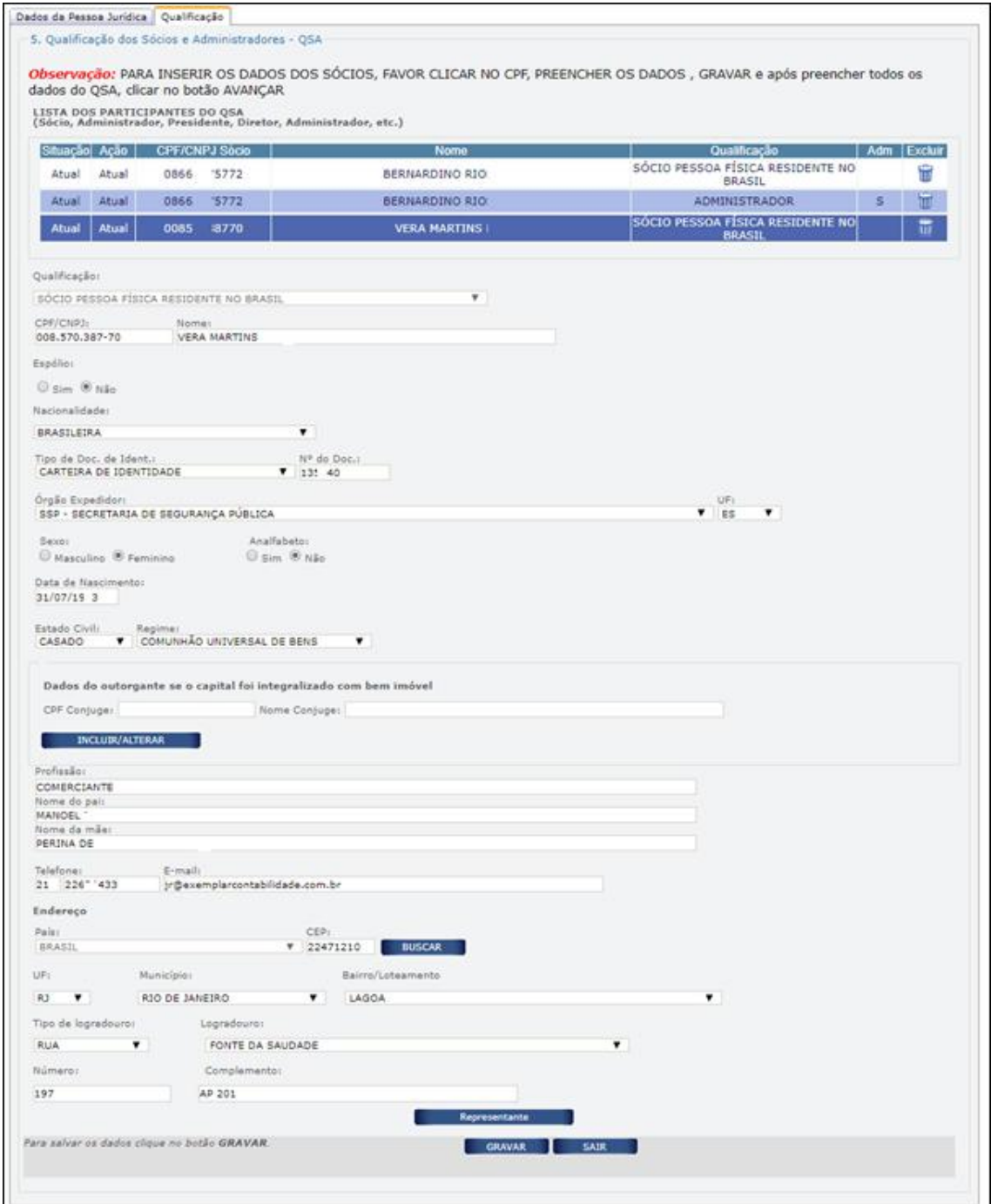

# Distribuição de Quotas

Clique no número do CPF/CNPJ na lista de sócios e informe:

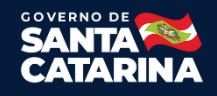

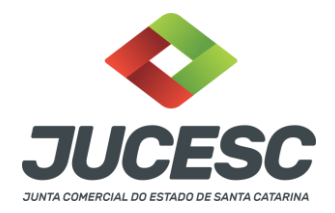

- 1. A quantidade de quotas do sócio no capital social;
- 2. Se o Capital do sócio é totalmente integralizado (caso não: informar o valor do capital integralizado e o valor a integralizar);
- 3. Para salvar as informações preenchidas, clique no botão GRAVAR.

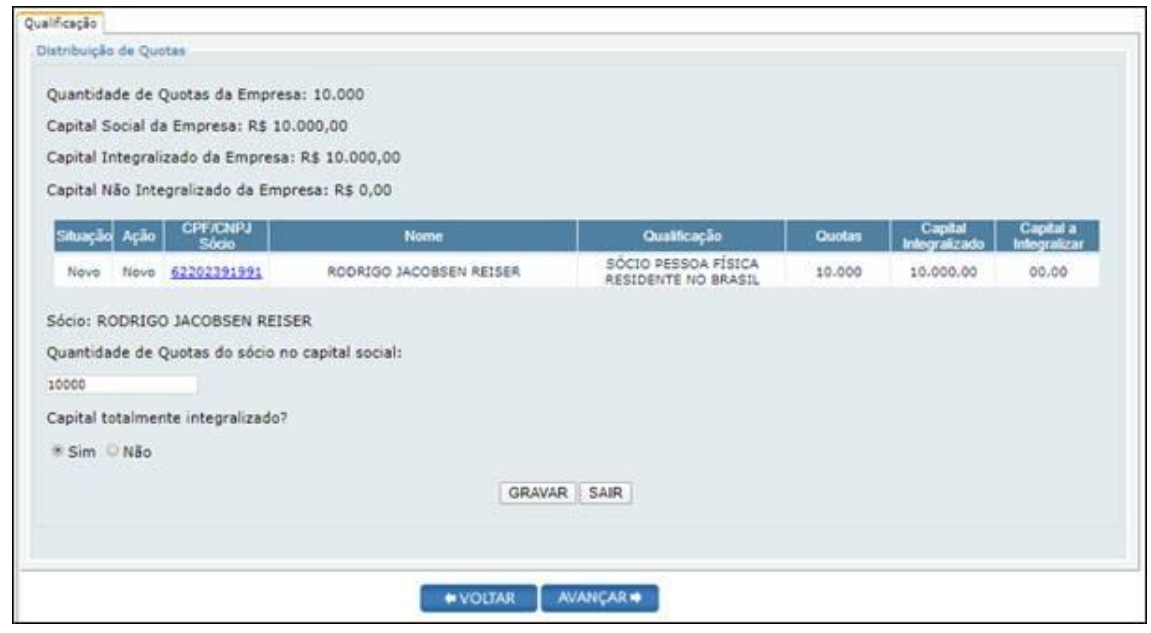

# Validar Requerimento e DBE

Clique no botão **VALIDAR REQUERIMENTO** e, a seguir, no botão **VALIDAR DBE**. Desta forma irá aparecer o botão para avançar.

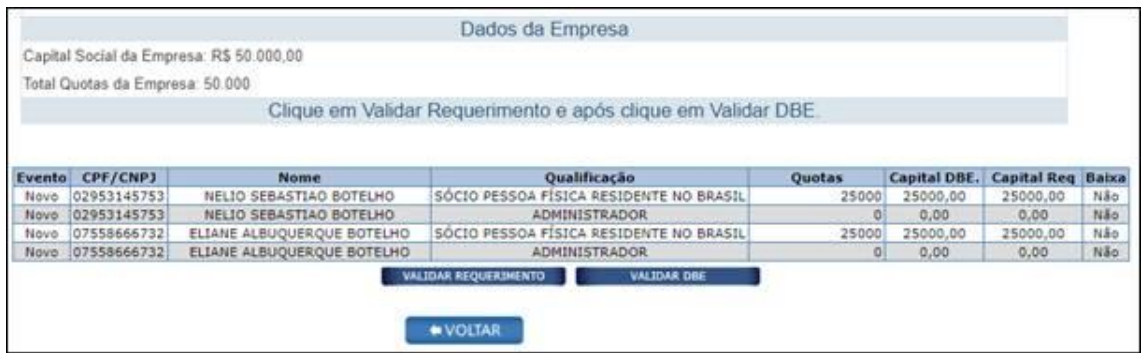

#### **Observações:**

1. Para corrigir ou completar informação no Requerimento, clique em VOLTAR.

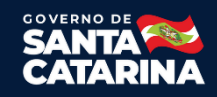

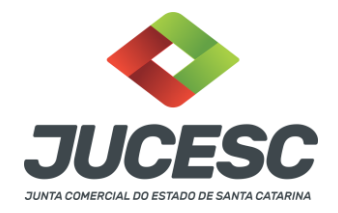

2. Caso haja alguma divergência entre o Requerimento e o DBE, será mostrada uma lista com os erros ou alertas. Corrija o DBE ou o Requerimento se necessário.

### Contabilista – Preenchimento opcional

Informe os dados do Contabilista caso desejar. Se o contabilista for Pessoa Jurídica, exemplo: Escritório de Contabilidade, preencha também o responsável pela Organização Contábil.

Clique no botão **AVANÇAR**.

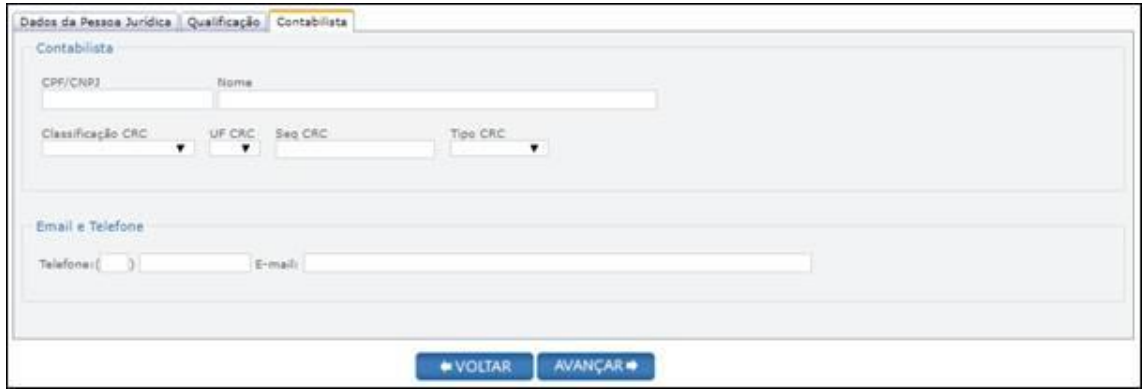

# Conclusão e Geração de Documentos

Insira os dados de quem irá assinar de forma digital a capa do processo.

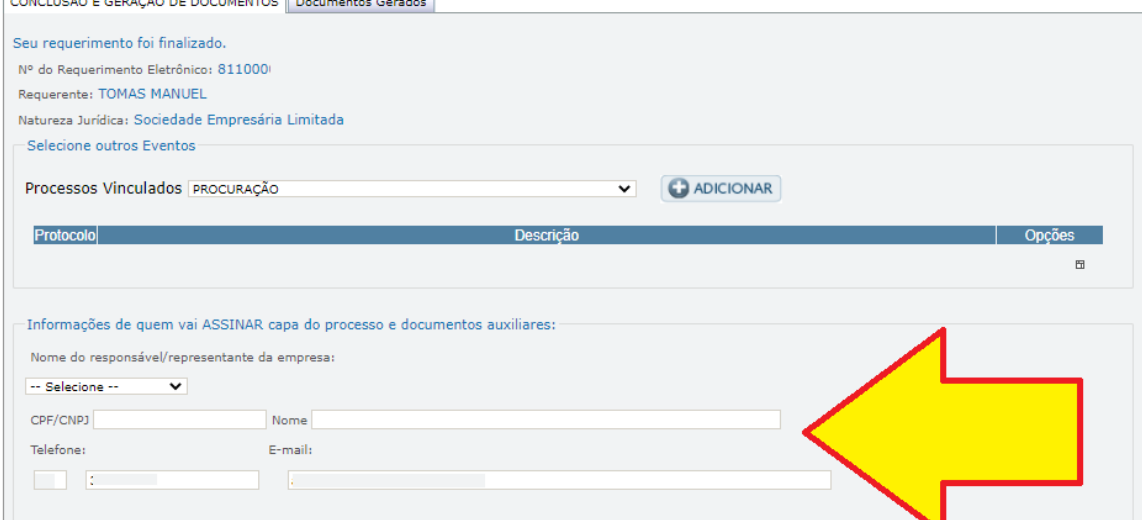

Caso o processo acompanha declaração de autenticidade, será necessário selecionar "sim".

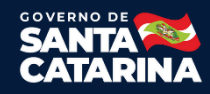

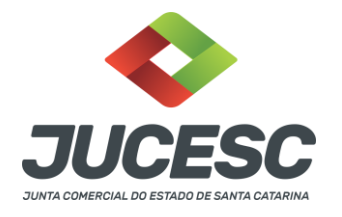

-<br>Declaração de Autenticidade de documentos

O advogado ou o contador da parte interessada irá declarar a autenticidade de cópias de documentos apresentados a registro perante ao Órgão<br>de Registro, mediante a Declaração de Autenticidade?  $\Box$  Sim

Nessa parte, conforme imagem abaixo, necessário comunicar **TODOS** que irão assinar de forma digital.

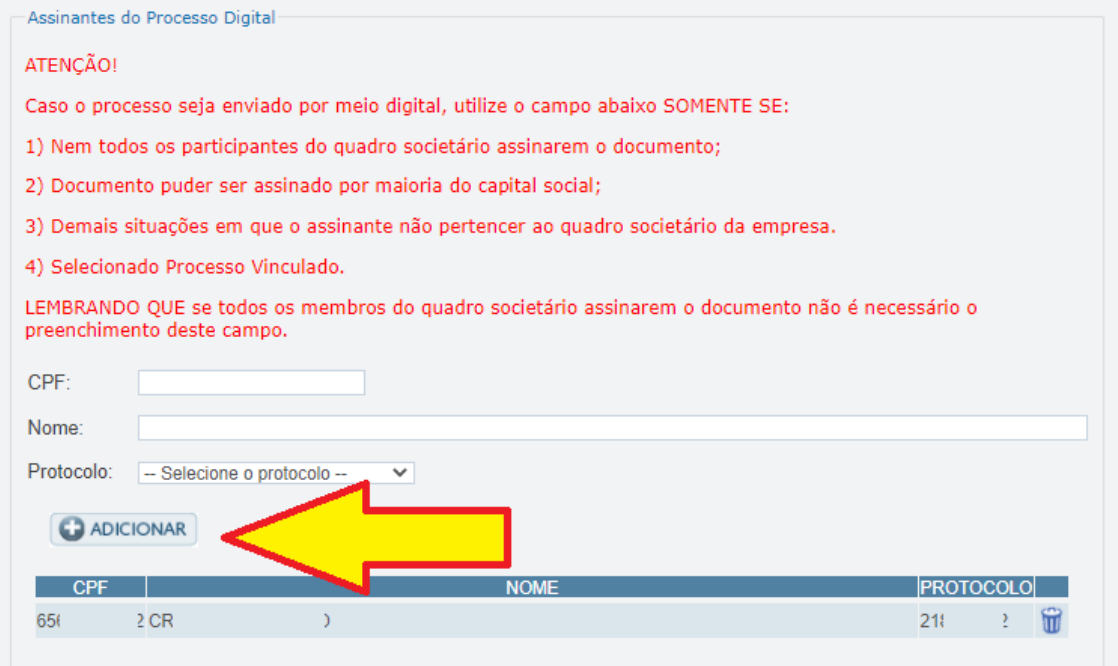

Depois basta preencher os dados obrigatórios restantes e apertar em "Gerar Documentos"

# Documentos Gerados

Na tela Documentos Gerados é importante gerar a taxa DARE conforme imagem abaixo. Porque a única taxa que será aceita para protocolar o processo desejado, é a taxa gerada pelo RE do processo relacionado.

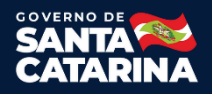

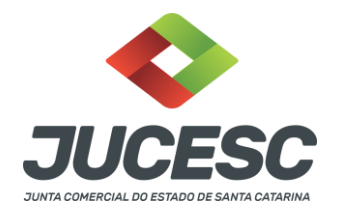

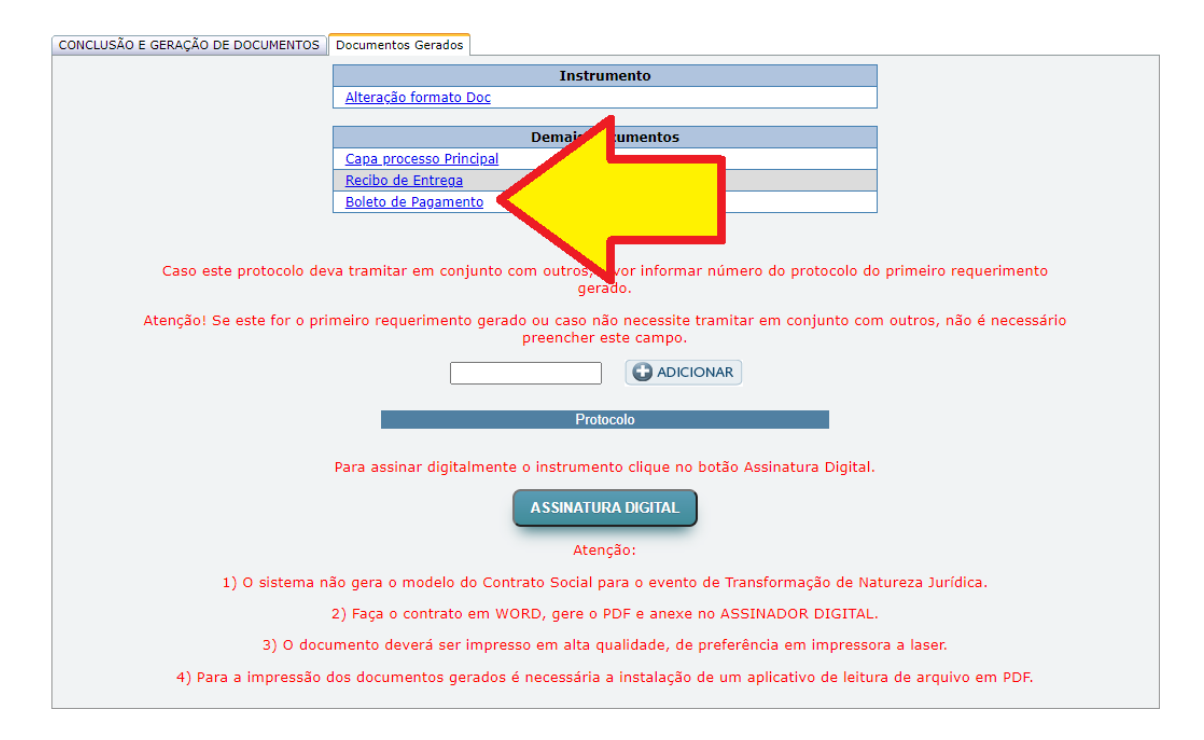

O sistema também vai gerar um contrato padrão, caso não for processo automático, na etapa seguinte, quando estiver no "Assinador Web"poderá anexar um instrumento editado se desejar, na aba "Instrumento".

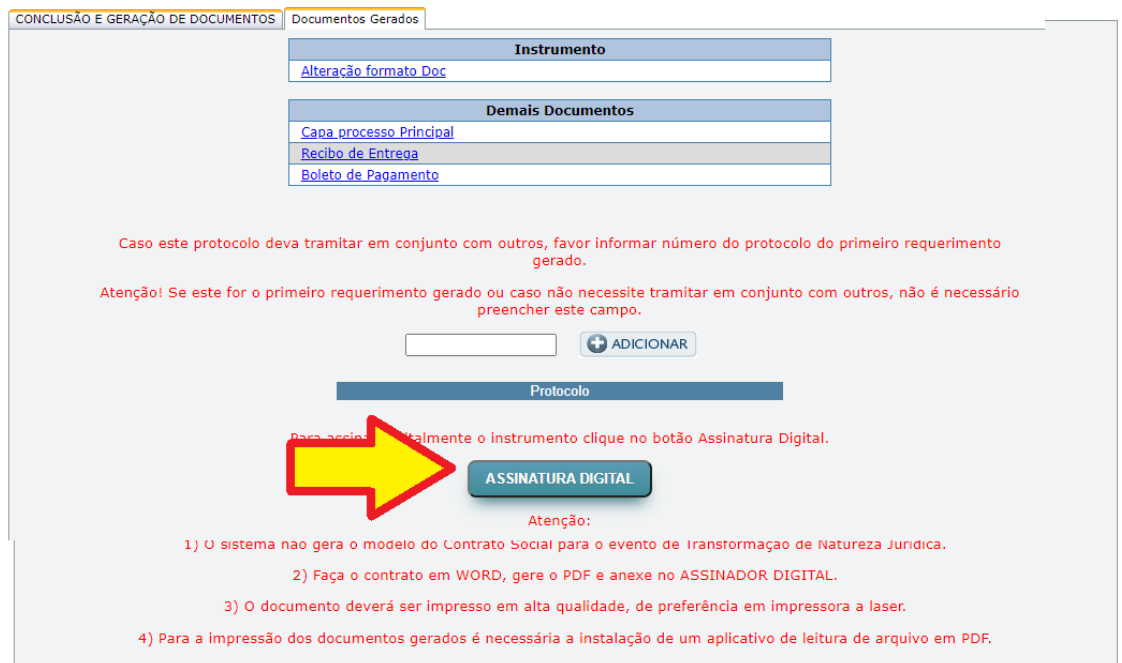

Feito o requerimento eletrônico, será necessário apertar no botão "ASSINATURA DIGITAL", conforme imagem acima.

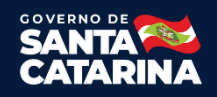

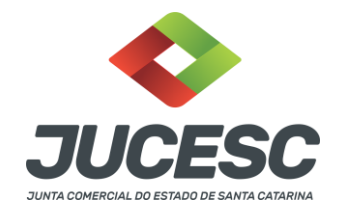

### Assinador Web

Agora na tela do assinador web, caso não for processo automático, poderá anexar um instrumento editado, além de documentos auxiliares e outros se necessário. Depois de assinar tudo, o desenho de cada lápis irá ficar verde, conforme exemplo na imagem abaixo.

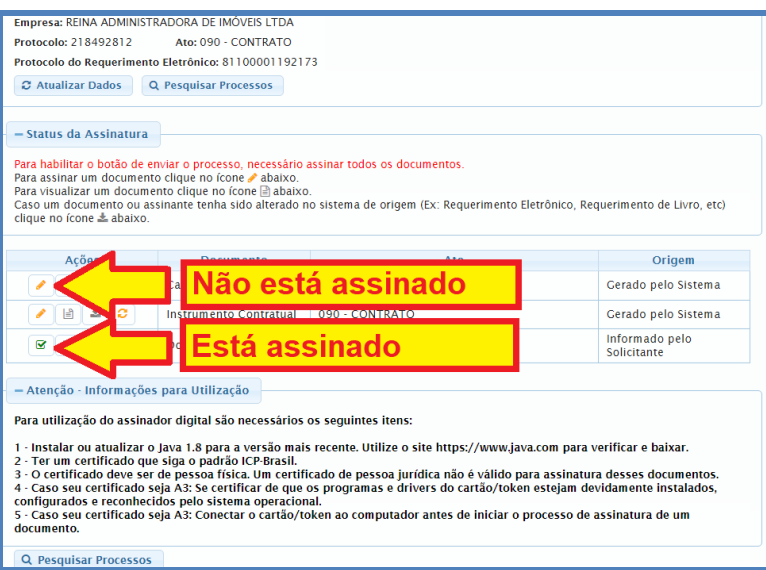

Efetuadas todas as assinaturas digitais, necessário apertar em "Atualizar Dados". Assim vai aparecer o botão para enviar o processo.

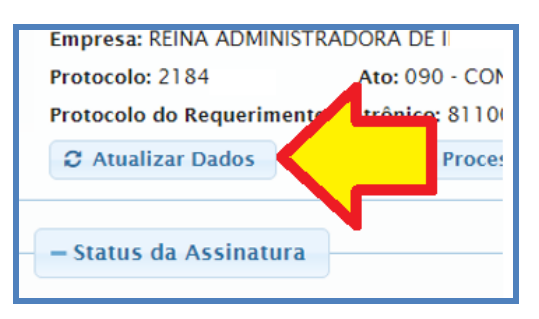

Depois de apertar no botão para enviar o processo, caso a DARE já estiver paga, em alguns minutos o processo será protocolado e será possível consultar o status em consulta de processo.

# **Assinador Web**

Consultar manual Assinador Web clicando **"Aqui"**

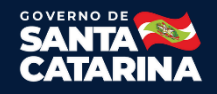